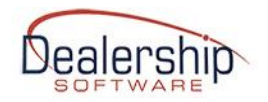

# **MIGRATING FROM THE iFRAME TO THE ONLINE BOOKING PORTAL**

Below is a convenient "cheat sheet" which summarize the steps, required and optional, to be performed to migrate from an "iFrame" rental configuration to the new eWebRenter Online Booking Portal.

## **REQUIRED:**

#### **Company logo**

- Add a company logo into Coppermine as per *[eWebRenter Online Booking Portal Media](https://ewebrenter.com/pdfs/v2/eWebRenter%20Online%20Booking%20Portal%20Media%20Administration%20User%20Guide.pdf)  [Administration User Guide.](https://ewebrenter.com/pdfs/v2/eWebRenter%20Online%20Booking%20Portal%20Media%20Administration%20User%20Guide.pdf)*

#### **Banner image**

- Add a company "banner" image into Coppermine as per *[eWebRenter Online Booking Portal](https://ewebrenter.com/pdfs/v2/eWebRenter%20Online%20Booking%20Portal%20Media%20Administration%20User%20Guide.pdf)  [Media Administration User Guide](https://ewebrenter.com/pdfs/v2/eWebRenter%20Online%20Booking%20Portal%20Media%20Administration%20User%20Guide.pdf)*.

#### **Company website URL**

- Ensure your company web site URL is defined, as per *[eWebRenter Online Booking Portal Setup](https://ewebrenter.com/pdfs/v2/eWebRenter%20Online%20Booking%20Portal%20Setup%20Instructions.pdf)  [Instructions](https://ewebrenter.com/pdfs/v2/eWebRenter%20Online%20Booking%20Portal%20Setup%20Instructions.pdf)*. This URL is linked to your company logo, and will navigate your customer from the portal back to your main website.

#### **Company website Contact Us URL**

- Ensure your company Contact page URL is defined, as per *[eWebRenter Online Booking Portal](https://ewebrenter.com/pdfs/eWebRenter%20Online%20Booking%20Portal%20Setup%20Instructions.pdf)  [Setup Instructions](https://ewebrenter.com/pdfs/eWebRenter%20Online%20Booking%20Portal%20Setup%20Instructions.pdf)*. This URL is linked to various places in the Booking Portal, and will navigate your customer from the portal back to your main website's "Contact Us" page.

## **Brand colors**

- Ensure the Link Font Color and Background Color, configured as per *[eWebRenter Online](https://ewebrenter.com/pdfs/v2/eWebRenter%20Online%20Booking%20Portal%20Setup%20Instructions.pdf)  [Booking Portal Setup Instructions](https://ewebrenter.com/pdfs/v2/eWebRenter%20Online%20Booking%20Portal%20Setup%20Instructions.pdf)*, work well when viewing the new portal.

*Note: As with any of the eWebRenter settings, when the settings change, they will be changed for the current iFrame configuration as well, so until the migration to the new Booking Portal is complete, use colors that work for BOTH the iFrame and new Booking Portal configurations. Then make any final changes after completing the migration.*

## **Terms & Conditions**

- Ensure their Terms and Conditions, if they are embedding them into eWebRenter, consist of **plain text** and optionally, HTML, as per *[eWebRenter Online Booking Portal Setup](https://ewebrenter.com/pdfs/v2/eWebRenter%20Online%20Booking%20Portal%20Setup%20Instructions.pdf)  [Instructions](https://ewebrenter.com/pdfs/v2/eWebRenter%20Online%20Booking%20Portal%20Setup%20Instructions.pdf)*. When looking at the Terms and Conditions via the booking portal, if weird control characters appear, it is likely that Terms and Conditions were copy and pasted from a Word document. All such control characters need to be stripped, such as by pasting into Notepad, then copy and pasting from Notepad into eWebRenter.

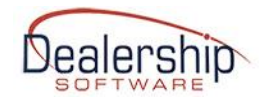

## **OPTIONAL:**

## **Equipment images**

- Add optional equipment images to Coppermine as per *[eWebRenter Online Booking Portal](https://ewebrenter.com/pdfs/v2/eWebRenter%20Online%20Booking%20Portal%20Media%20Administration%20User%20Guide.pdf)  [Media Administration User Guide,](https://ewebrenter.com/pdfs/v2/eWebRenter%20Online%20Booking%20Portal%20Media%20Administration%20User%20Guide.pdf)* then point eWebRenter to the optional equipment images as per *[eWebRenter Online Booking Portal Setup Instructions.](https://ewebrenter.com/pdfs/v2/eWebRenter%20Online%20Booking%20Portal%20Setup%20Instructions.pdf)*

## **Vehicle Overview and Description Highlights**

- It is strongly recommended that the "Vehicle Overview on Website" and "Vehicle Description on Website" be entered for all vehicle classes. This is a great way to market each class's unique features.

## **Rates, Minimum Nights/Days, and Rate Adjustments**

- Now is a good time to review rates and dates, as per *[eWebRenter Online Booking Portal Setup](https://ewebrenter.com/pdfs/v2/eWebRenter%20Online%20Booking%20Portal%20Setup%20Instructions.pdf)  [Instructions](https://ewebrenter.com/pdfs/v2/eWebRenter%20Online%20Booking%20Portal%20Setup%20Instructions.pdf)*. The Boooking Portal allows the user to rent a vehicle anytime during a "year from today", so it is recommended to have all rates/dates configured for at least 18 months out, reviewing them every so often.

## **Alternate Vehicle Class**

- The "RCO" feature that was available for the iFrame has been renamed to "Alternate Vehicle Class, and functions a bit differently. You can select which general type of vehicles are displayed if the user determines that the vehicle they want is unavailable during their desired dates. This is configured as per *[eWebRenter Online Booking Portal Setup Instructions](https://ewebrenter.com/pdfs/v2/eWebRenter%20Online%20Booking%20Portal%20Setup%20Instructions.pdf)*.

## **TEST, TEST, TEST!**

Before adding links to the Booking Portal from your production website, test the booking portal simply by entering the appropriate URL in the browser, as per *[eWebRenter Online Booking](https://ewebrenter.com/pdfs/v2/eWebRenter%20Online%20Booking%20Portal%20Webmasters%20Guide.pdf)  [Portal Webmasters Guide.](https://ewebrenter.com/pdfs/v2/eWebRenter%20Online%20Booking%20Portal%20Webmasters%20Guide.pdf)* For example, to get to the company page for a company named Best Ever RVs and a company ID of 999, the case-sensitive URL would be:

https://online.ewebrenter.com/999/Best%20Ever%20/RVs

## **Note: Spaces in the company name must be replaced with '%20'**

**NOTE: Testing is done with live data! To test credit card processing, you may consider adding a "hidden" vehicle that rents for \$1.00, and rent it for one day.**

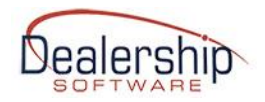

## **DEPLOY TO PRODUCTION:**

Once the decision is made to deploy the booking portal to production, simply remove the iFrame Javascript code from the website (or perhaps the entire page containing the iFrame), and instead add link(s) to the website to the URL of choice (that is, to the company page, the location page, RV Class page or RV page) as per *[eWebRenter Online Booking Portal Webmasters](https://ewebrenter.com/pdfs/v2/eWebRenter%20Online%20Booking%20Portal%20Webmasters%20Guide.pdf)  [Guide.](https://ewebrenter.com/pdfs/v2/eWebRenter%20Online%20Booking%20Portal%20Webmasters%20Guide.pdf)*